# Dell C8621QT Dell Display Control User's Guide

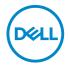

| <b>Copyright © 2020 Dell Inc. or its subsidiaries. All rights reserved.</b> Dell, EMC, and other trademarks are trademarks of Dell Inc. or its subsidiaries. Other trademarks may be trademarks of their respective owners. |
|----------------------------------------------------------------------------------------------------|
| 2020 – 03                                                                                                    |
| Rev. A00                                                                                                    |

# **Contents**

| Dell Display Control | 4 |
|----------------------|---|
| Main window          | 5 |
| Tools Window         | 6 |
| Info window          | 8 |
| Help Desk window     | S |
| Emergency Alert      | ç |

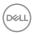

# **Dell Display Control**

Open a web browser and enter the display's IP address (e.g. http://192.168.0.30) in the address bar. The Home page opens and click Crestron for the control interface.

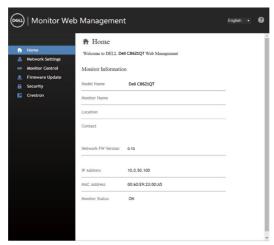

The Main window as shown below is displayed.

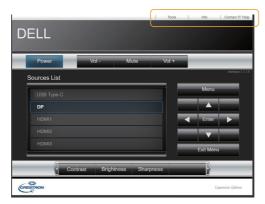

As shown above, you can open a window by clicking the corresponding tab at the top right of the window.

| Tab             | Description             |
|-----------------|-------------------------|
| Tools           | Opens Tools window.     |
| Info            | Opens Info window.      |
| Contact IT Help | Opens Help Desk window. |

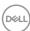

### Main window

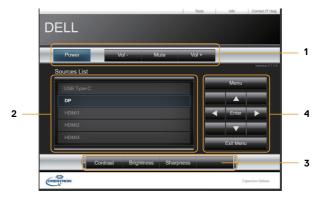

You can operate the basic controls of the monitor on this screen.

1 Click a button and operate as follows.

| Button       | Description                 |
|--------------|-----------------------------|
| Power        | Turns the power on/off      |
| Vol -/ Vol + | Adjusts the volume settings |
| Mute         | Toggles Mute on/off         |

### 2 Sources List

You can click a button to switch the input channel. The cursor will move according to the currently selected input port.

| Button     | Description                         |
|------------|-------------------------------------|
| USB Type-C | Selects input from USB Type-C port. |
| DP         | Selects input from DP port.         |
| HDMI 1     | Selects input from HDMI 1 port.     |
| HDMI 2     | Selects input from HDMI 2 port.     |
| HDMI 3     | Selects input from HDMI 3 port.     |
| HDMI 4     | Selects input from HDMI 4 port.     |

**3** Click a button and operate as follows. To show the hidden buttons, click the  $\blacktriangleleft$  /  $\blacktriangleright$  icons if applicable at the left and right ends.

| Button     | Description                     |
|------------|---------------------------------|
| Contrast   | Adjusts the contrast setting.   |
| Brightness | Adjusts the brightness setting. |
| Sharpness  | Adjusts the sharpness setting.  |

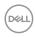

**4** Click the button and operate in the same way as the remote control.

| Button      | Description                                             |
|-------------|---------------------------------------------------------|
| Menu        | Assigned the same operation as <b>MENU</b> button.      |
| Enter       | Assigned the same operation as <b>ENTER</b> button.     |
| Exit Menu   | Assigned the same operation as <b>EXIT MENU</b> button. |
| <b>A</b>    | Assigned the same operation as ▲ button.                |
| ▼           | Assigned the same operation as ▼ button.                |
| ◀           | Assigned the same operation as <b>◄</b> button.         |
| <b>&gt;</b> | Assigned the same operation as ▶ button.                |

### **Tools Window**

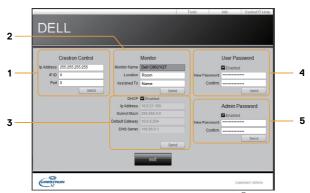

Configures the settings between the monitor and Crestron® control system. Click the **[Exit]** button to return to the Main window.

### 1 Crestron Control

Configures the settings of Crestron® control system devices.

| Item       | Description                                                             |
|------------|-------------------------------------------------------------------------|
| IP Address | Configures the IP address of the control system.                        |
| IP ID      | Configures the IP ID of the control system.                             |
|            | Specifies the port number used for communication by the control system. |

To apply the settings, click the [Send] button.

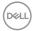

### 2 Monitor

Configures the monitor settings.

| Item         | Description                                                    |
|--------------|----------------------------------------------------------------|
| Monitor Name | Configures the name of the monitor. The length of the Monitor  |
|              | Name can be up to 22 alphanumeric characters.                  |
| Location     | Configures the location name of the monitor. You can specify a |
|              | Location name up to 22 alphanumeric characters.                |
| Assigned To  | Configures the user name for the monitor. You can specify a    |
|              | user name up to 22 alphanumeric characters.                    |

The usable symbols are space and the following;  $"\#\%\&'()*+,-./:;<=>?@[\]^_`{|}~$  To apply the settings, click the **[Send]** button.

### 3 Network Setting

Configures the network settings of the monitor.

| Item            | Description                                           |
|-----------------|-------------------------------------------------------|
| DHCP            | Enables DHCP.                                         |
| IP Address      | Configures the IP address when DHCP is disabled.      |
| Subnet Mask     | Configures the subnet mask when DHCP is disabled.     |
| Default Gateway | Configures the default gateway when DHCP is disabled. |
| DNS Server      | Configures the DNS server address.                    |

To apply the settings, click the [Send] button.

### 4 User Password

Configures the User Password. To prompt the entry of User Password before starting Dispaly control, select the checkbox.

| Item         | Description                                                   |
|--------------|---------------------------------------------------------------|
| New Password | Configures the password. You can specify a password up to 22  |
|              | alphanumeric characters. The usable symbols are space and the |
|              | following; !"#\$%&'()*+,/:;<=>?@[\]^_`{ }~                    |
| Confirm      | Re-enter the above password for verification. If the password |
|              | is incorrect, an error message is displayed.                  |

To apply the settings, click the [Send] button.

### 5 Admin Password

Configures the Admin Password. To prompt the entry of Admin Password before displaying the Tools window, select the checkbox.

| Item         | Description                                                   |
|--------------|---------------------------------------------------------------|
| New Password | Configures the password. You can specify a password up to 22  |
|              | alphanumeric characters. The usable symbols are space and the |
|              | following; !"#\$%&'()*+,/:;<=>?@[\]^_`{ }~                    |
| Confirm      | Re-enter the above password for verification. If the password |
|              | is incorrect, an error message is displayed.                  |

To apply the settings, click the **[Send]** button.

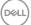

### Info window

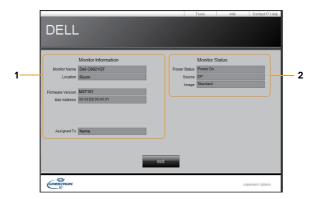

Displays the settings and status of the monitor. Click the **[Exit]** button to return to the Main window.

### 1 Monitor Information

| Item             | Description                                        |
|------------------|----------------------------------------------------|
| Monitor Name     | Displays the monitor name settings.                |
| Location         | Displays the the location name of the monitor.     |
| Firmware Version | Displays the version of the monitor firmware.      |
| MAC address      | Displays the wired LAN MAC address of the monitor. |
| Assigned To      | Displays the user name for the monitor.            |

### 2 Monitor Status

| Item         | Description                                |
|--------------|--------------------------------------------|
| Power Status | Displays the current power status.         |
| Source       | Displays the current input signal source.  |
| Image        | Displays the current picture mode setting. |

NOTE: Monitor Name, Location and the user name for Assigned To may appear truncated if they are too long.

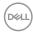

# Help Desk window

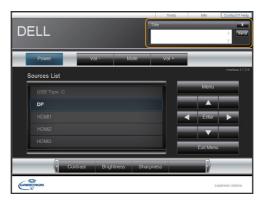

Sends/receives messages to/from the administrator for Crestron RoomView  $^{\tiny{\$}}$  Express.

| Button | Description      |
|--------|------------------|
| Send   | Sends a message. |

# **Emergency Alert**

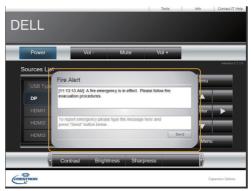

When the administrator for Crestron RoomView® Express sends out an alert message, it will be displayed on the screen.

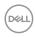